# s **Thunderbird 68.4.1(Windows 10)POP 設定方法**

 $\times$ 

## **<メールソフトを手動で設定する>**

**1. Thunderbird を起動します**

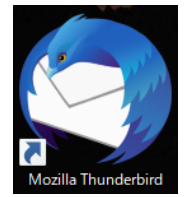

- ※ 新規の設定および、アカウントを追加する お客様は以下 2 の手順より設定をしてください。
- **2. 「新しいメールアドレスを使いたい方」の画面が 表示されたら、「メールアカウントを設定する」 を選択します**

Thunderbird のご利用ありがとうございます

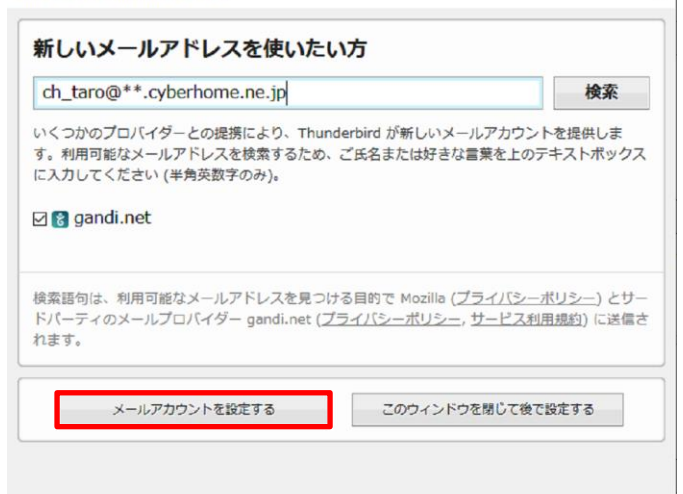

**3. 表示されない場合は、右上の「メニュー」から 「新規作成」を選択し「既存のメールアカウント」を 選択します**

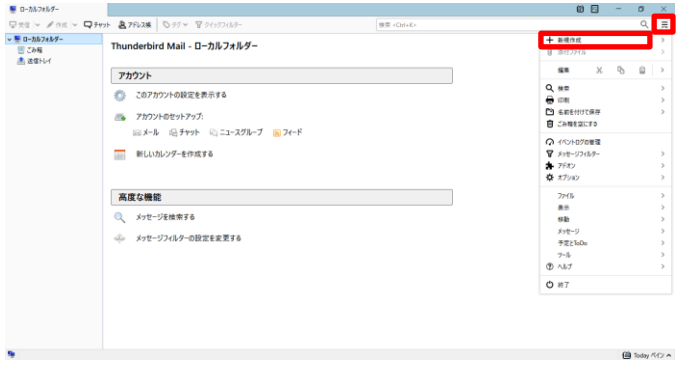

**4. 「メールアカウント設定」の画面で、以下のよう に設定し、「手動設定」をクリックします**

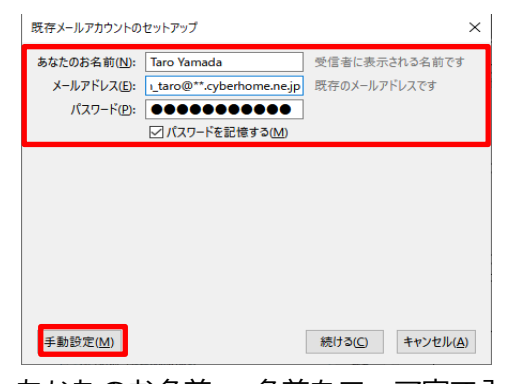

・あなたのお名前: 名前をローマ字で入力

### 例) Taro Yamada

・メールアドレス:[メールアドレス] を入力

例)ch\_taro@\*\*.cyberhome.ne.jp

※@の後ろの"\*\*"は、お客様によって異なります

- ・パスワード:[メールアドレスパスワード] を入力 ※セキュリティ保護のため、パスワードは(●)で表示されます
- **5. [手動設定]クリック後、「メールアカウントのセ ットアップ」の画面で以下のように設定し、「再 テスト」をクリックします**

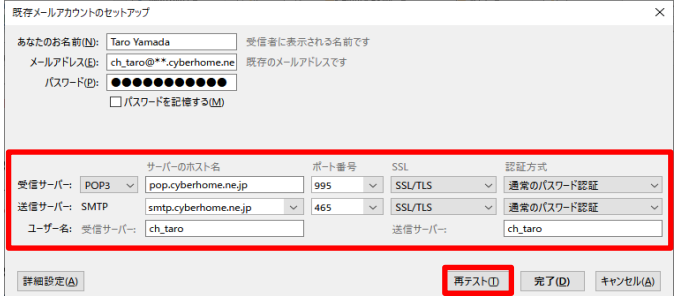

- ・受信サーバ:「POP3」を選択
- · サーバのホスト名: pop.cvberhome.ne.ip と入力
- ・ポート番号: 995 を選択
- ・SSL:[SSL/TLS]を選択
- ·認証方式: 通常のパスワード認証を選択
- ・送信サーバ: SMTP が設定済みなのを確認
- ・サーバのホスト名 :smtp.cyberhome.ne.jp と入 力
- ・ポート番号: 465 を選択
- ・SSL:[SSL/TLS]を選択
- ・認証方式:通常のパスワード認証を選択

**6. [再テスト]クリック後、「次のアカウント設定が、 指定されたサーバーを調べることにより見つか りました。」の文章が表示されますので、下に表 示されている[詳細設定]ボタンをクリックします。**

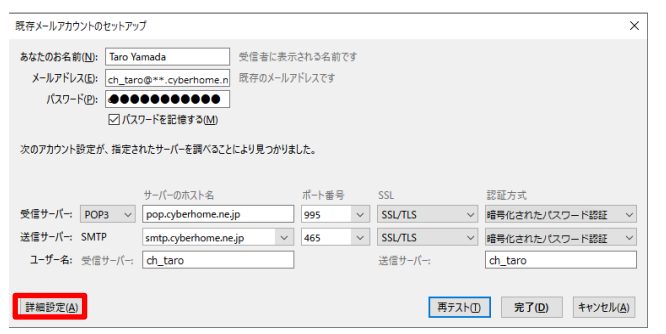

※[再テスト]をクリックした際に「認証方式」が「暗号化されたパス ワード認証」に変更されますので以降の設定手順にて、設定を行いま す。

**7. 「アカウント設定」画面が表示されますので、ウ インドウ左側のメニューから「サーバ設定」を選 択し、サーバー設定を以下のように設定します**

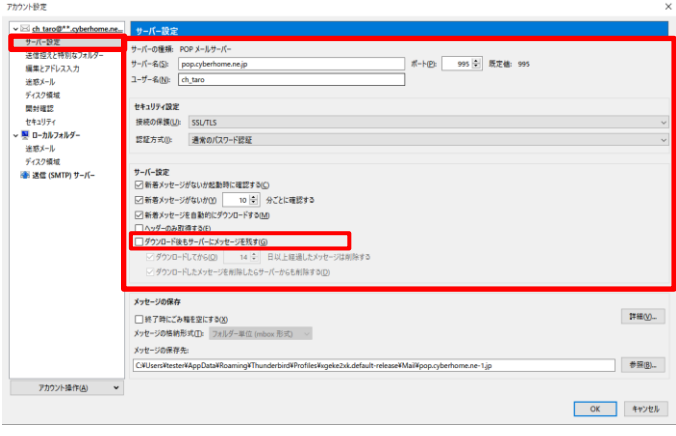

- ・サーバ名: pop.cyberhome.ne.jp を確認
- ・ポート: 995 を確認
- ・ユーザ名:[メールアドレス] を確認

例) ch\_taro@\*\*.cyberhome.ne.jp

※@の後ろの"\*\*"は、お客様によって異なります

#### **■セキュリティ設定**

- ・接続の保護:[SSL/TLS]を選択
- ・認証方式:[通常のパスワード認証]を選択

#### **■サーバ設定**

[ダウンロード後もサーバにメッセージを残す] → チェックを外す

**8. 左側のメニューから「送信(SMTP)サーバー」を 選択して、以下を設定し「編集」をクリックしま**

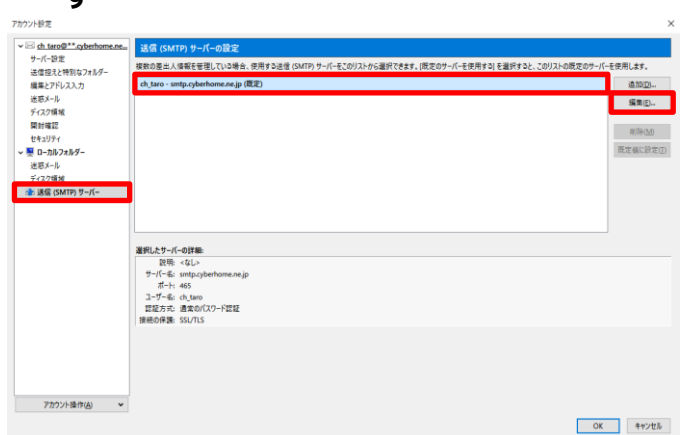

枠内より、お使いになる送信 (SMTP) サーバを選択 します

**9. 「送信 (SMTP) サーバ」の画面で、以下のよう に設定または確認し、「OK」をクリックします**

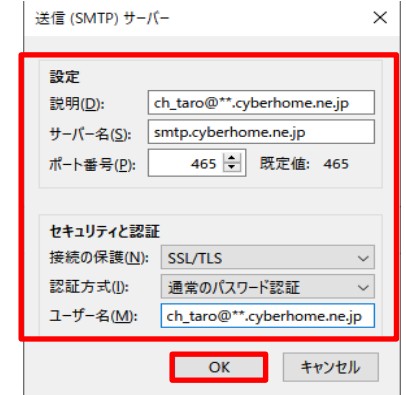

#### **■設定**

**す**

説明:メールアドレスなど、わかりやすい名前を入力

例) ch\_taro@\*\*.cyberhome.ne.jp

※@の後ろの"\*\*"は、お客様によって異なります

- · サーバ名: smtp.cyberhome.ne.jp を確認
- ・ポート番号: 465 を確認

#### ■**セキュリティと認証**

- ・接続の保護:[SSL/TLS]を確認
- ・認証方式:「通常のパスワード認証]を確認
- ・ユーザ名: [メールアドレス] を入力

例) ) ch\_taro@\*\*.cyberhome.ne.jp

※@の後ろの"\*\*"は、お客様によって異なります

## **10. 「アカウント設定」画面に戻りましたら、「OK」 をクリックし完了します**

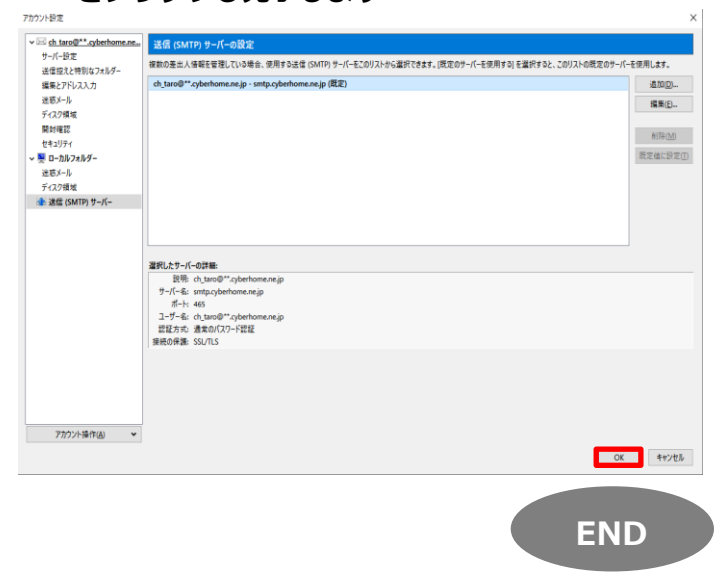